# 注文&動作設定

注文に関する基本設定ができます。

①メニューバー【設定】▶【注文&動作設定】をクリックします。

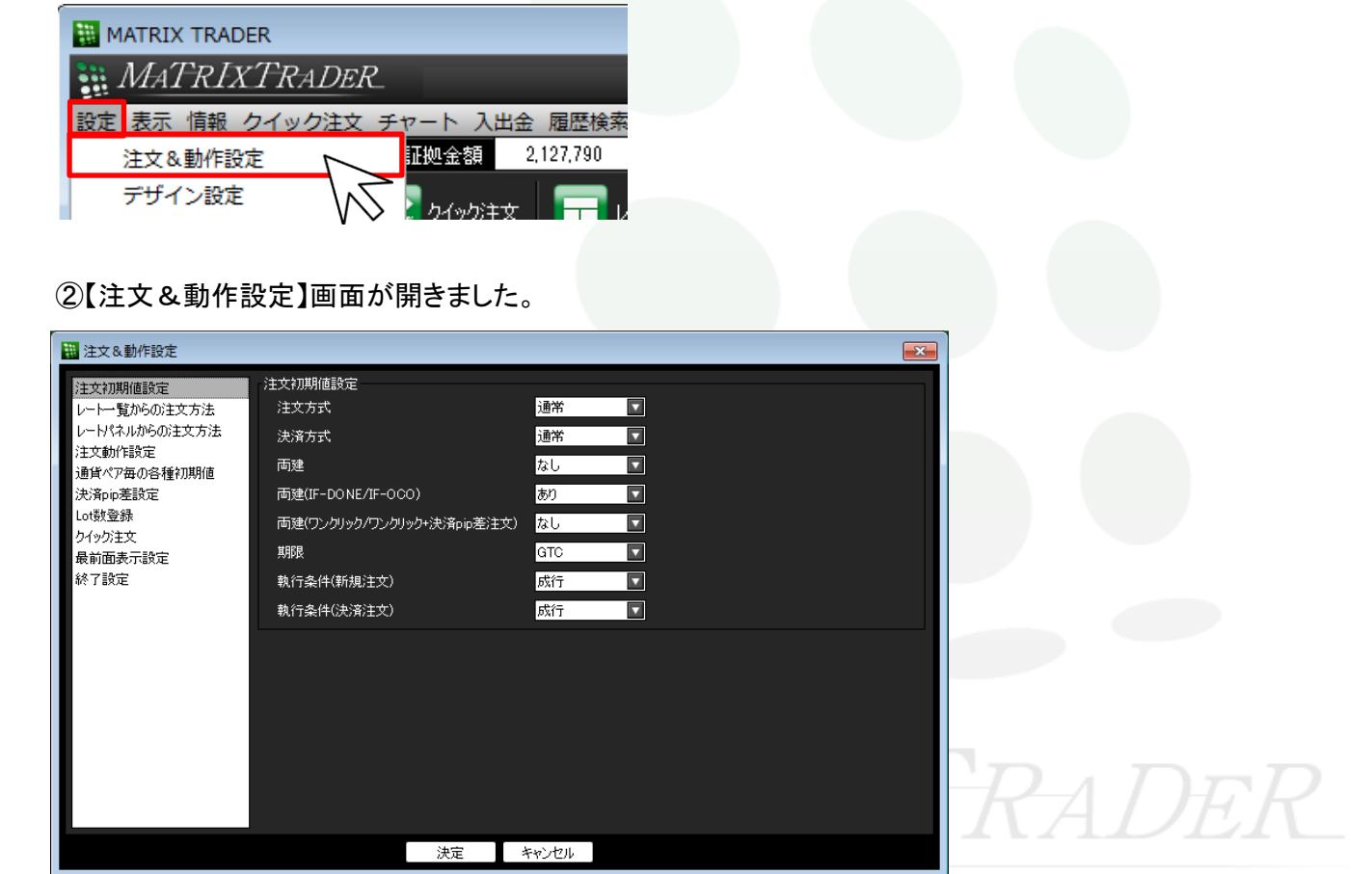

#### 画面左側にある【メニュー一覧】の中から設定したい項目名をクリックすると、画面右側に詳細設定が表示されます。

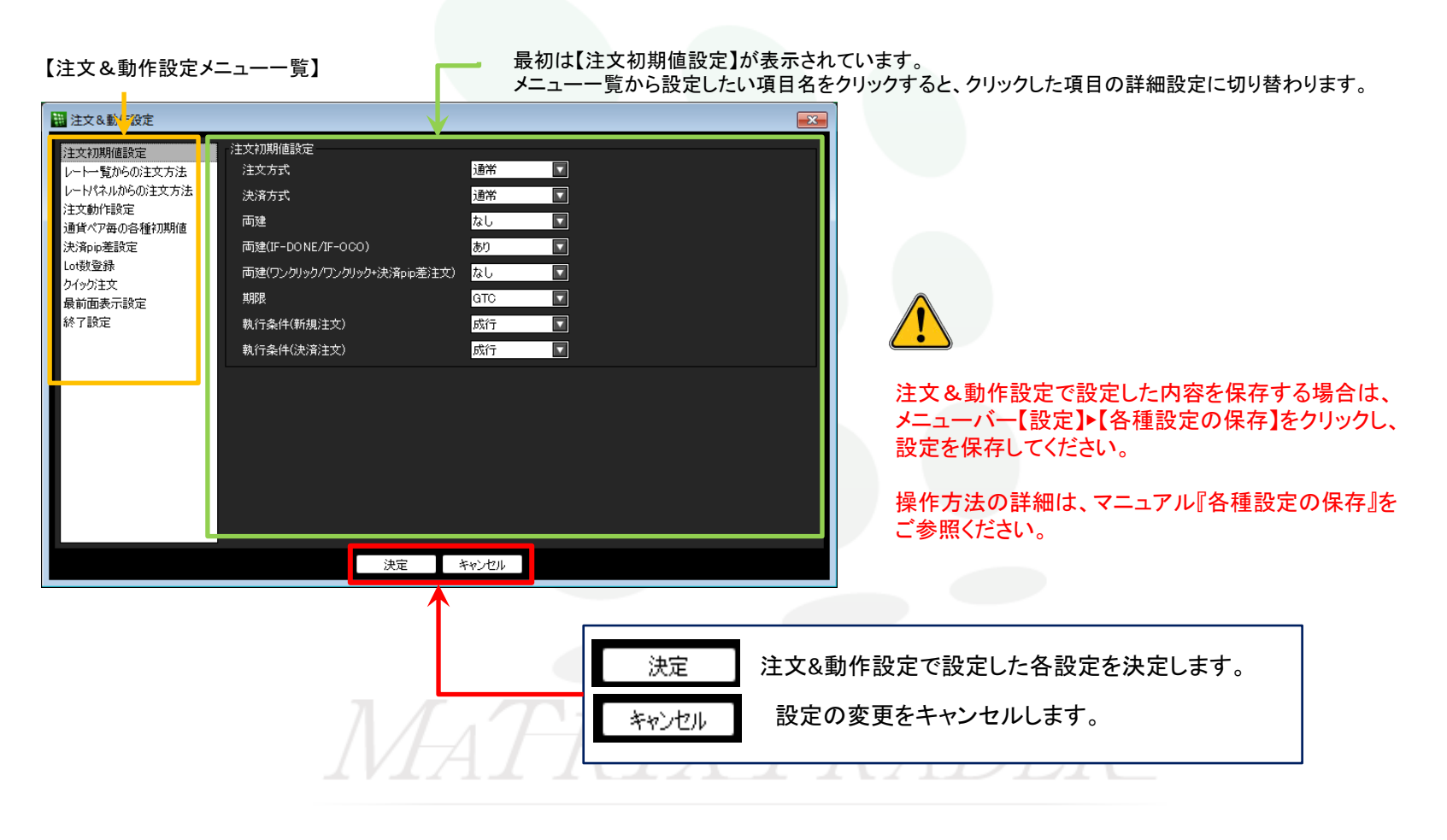

# ■注文初期値設定

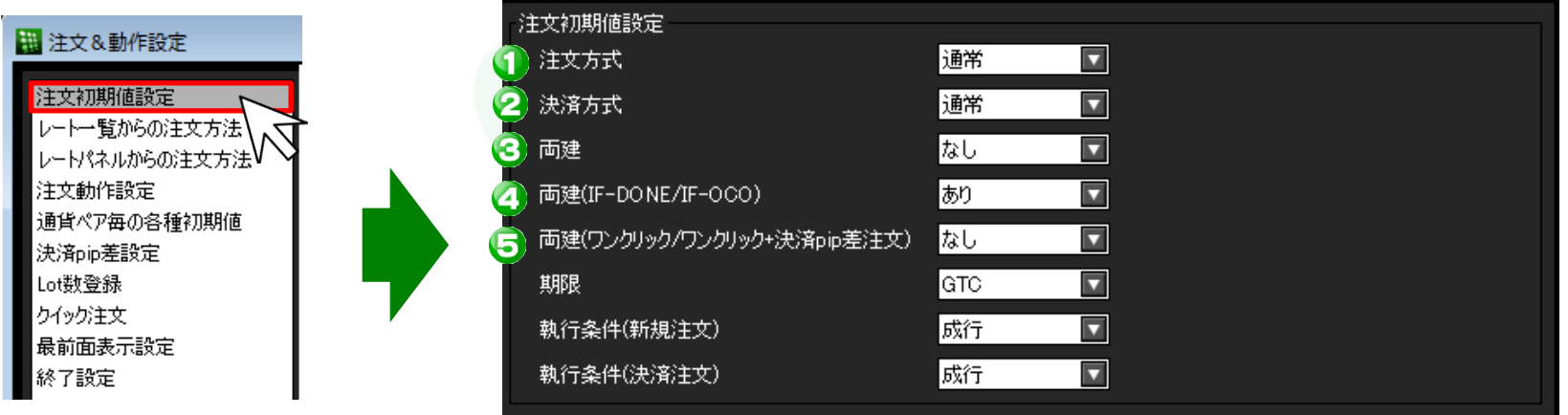

注文方式や両建に関する設定ができます。

# ◆設定種類◆

#### ①注文方式

 新規注文画面の【注文方式】の初期値の設定ができます。 (通常・OCO・IF-DONE・IF-OCO・ストリーミング)

#### ③両建

# 通常注文・ストリーミング注文・クイック注文時における両建の

「あり」・「なし」の設定ができます。

初期設定では「両建なし」になっています。

「両建あり」の設定にすると、取引画面上部のお名前の横に 【両建あり】と表示されます。

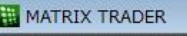

**MATRIXTRADER** 

両建あり 前回D

糕。

両建に関する注意点につては[こちらをご参照ください。](http://www.jfx.co.jp/category/kouza_kakunin/ryoudate.html) 

#### ②決済方式

 決済注文画面の【注文方式】の初期値が設定できます。 (通常・OCO・ストリーミング)

④両建**(IF-DONE/IF-OCO)**

 **IF-DONE**注文・**IF-OCO**注文発注時における両建の「あり」・「なし」の設定が できます。 初期設定では「両建あり」になっています。

#### ⑤両建**(**ワンクリック**/**ワンクリック+決済**pip**差注文)

ワンクリック注文発注時における両建の「あり」・「なし」の設定ができます。 初期設定では「両建なし」になっています。 「両建あり」の設定にすると、レートパネル(またはレート一覧)の左側上部に 【ワンクリック注文(両建てあり)】と表示されます。

||#| レートパネル ワンクリック注文(両建あり)

#### MATRIX TRADER Java 版

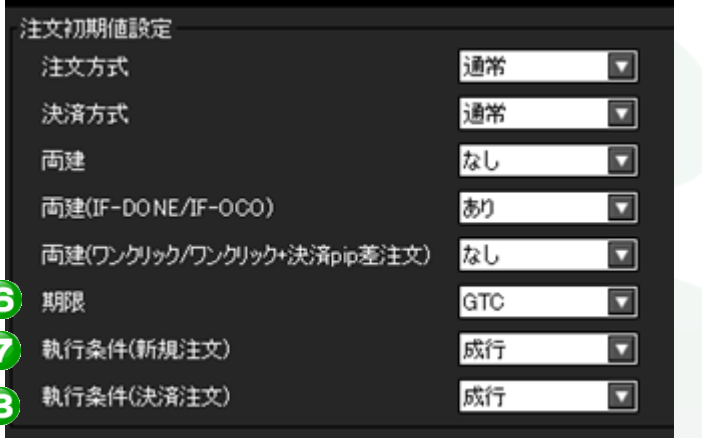

MAFR

### ⑥期限

注文の有効期限の初期値が設定できます。

【GTC】……「無期限」という意味です。

【当日】……翌7:00AMまで(米国夏時間採用時は翌6:00AM)有効

 【日付指定】……指定した日付の翌7:00AMまで(米国夏時間採用時は翌6:00AM)まで有効 100日先まで指定することができます。

【時間指定】……時間を指定することができます。 指定した時間までに注文が成立しなければ、自動でキャンセルされます。

> 指定出来ない時間帯もございますので、 詳細は下記ページをご参照ください。 指定不可時間一覧はこちら

## ⑦執行条件**(**新規注文**)**

 新規注文画面の【執行条件】の初期値が設定できます。 (成行・指値・逆指・ストリーミング・時間指定成行・時間指定指値・時間指定逆指値)

#### ⑧執行条件**(**決済注文**)**

 決済注文画面の【執行条件】の初期値が設定できます。 (成行・指値・逆指・トレール・ストリーミング・時間指定成行・時間指定指値・時間指定逆指値)

# ■レートー覧からの注文設定

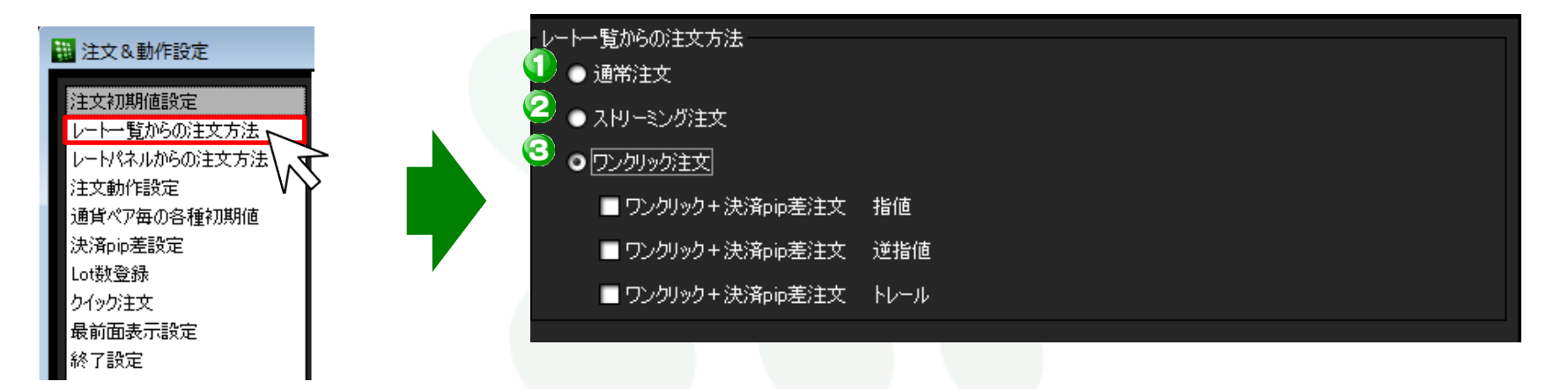

レート一覧でレートをクリックした際の【注文方法】の設定ができます。 初期設定では【通常注文】になっています。

#### ◆設定種類◆

①通常注文……レートをクリックすると通常注文画面が開きます。 【執行条件】で成行・指値・逆指・時間指定成行・時間指定指値・時間指定逆指が選択できる注文方式です。

②ストリーミング注文……レートをクリックするとストリーミング注文画面が開きます。

③ワンクリック注文……レートをクリックするとワンクリック注文が発注できるようになります。 さらに、決済pip差注文機能を追加設定することができます。

# ■レートパネルからの注文方法

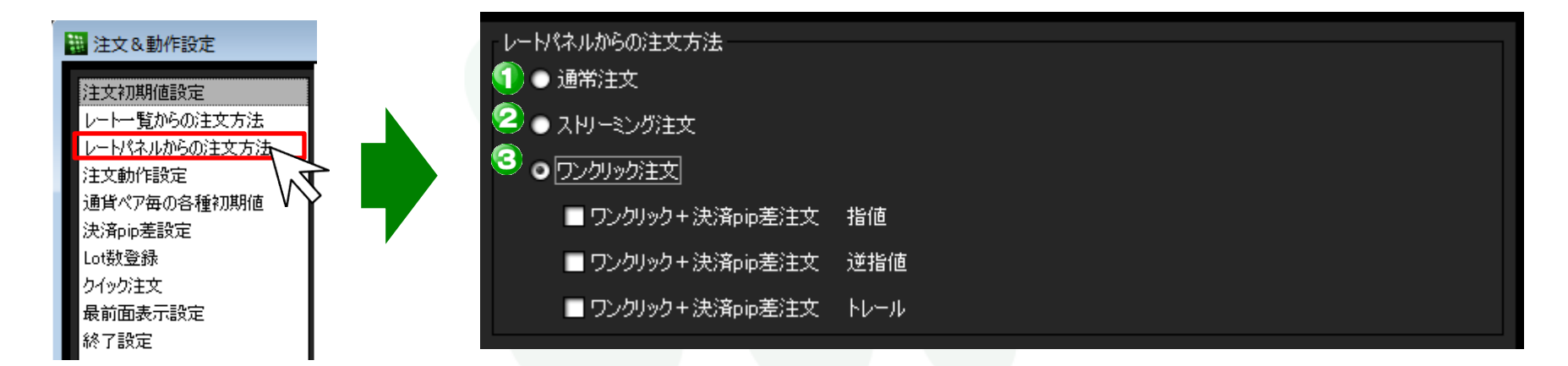

レートパネルでレートをクリックした際の【注文方法】の設定ができます。 初期設定では【通常注文】になっています。

#### ◆設定種類◆

①通常注文……レートをクリックすると通常注文画面が開きます。 【執行条件】で成行・指値・逆指値・時間指定成行・時間指定指値・時間指定逆指値が選択できる注文方式です。

②ストリーミング注文……レートをクリックするとストリーミング注文画面が開きます。

③ワンクリック注文……レートをクリックするとワンクリック注文が発注できるようになります。 さらに、決済pip差注文機能を追加することができます。

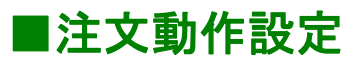

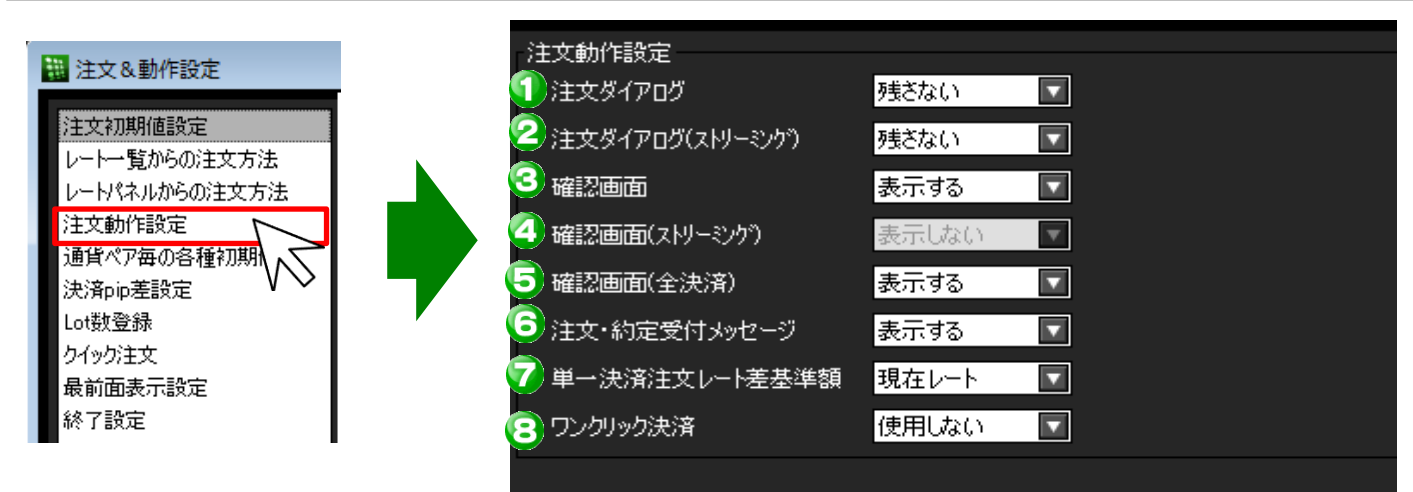

注文画面など注文にかかる動作の設定ができます。

## ◆設定種類◆

#### ①注文ダイアログ / ②注文ダイアログ(ストリーミング)

注文完了後、そのまま注文画面を【残す】・【残さない】の設定ができます。 初期設定では、【残さない】になっています。 この設定は、注文画面内下部にある【注文ダイアログを残す】のチェックボックスと連動しています。

### ③確認画面 **/** ④確認画面(ストリーミング)**/** ⑤確認画面(全決済)

 注文の際の確認画面について、【表示する】・【表示しない】の設定ができます。 初期設定では、③【表示する】④【表示しない】⑤【表示する】になっています。 ※④の【確認画面(ストリーミング)】は、設定を変更できません。

#### ⑥注文・約定受付メッセージ

注文完了後の注文・約定受付メッセージについて、 【表示する】・【表示しない】の設定ができます。 初期設定では、【表示する】になっています。

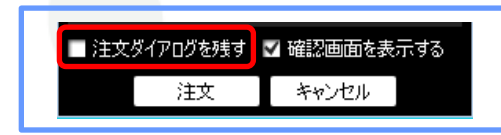

#### ⑦単一決済注文レート差基準額

 決済注文画面の【レート差】の基準を【約定価格】・【現在レート】から選択できます。 初期設定では、【現在レート】になっています。

#### ⑧ワンクリック決済

 【ポジション一覧】・【ポジション集計】のワンクリック決済について、 【使用する】・【使用しない】の設定ができます。 初期設定では【使用しない】になっています。

# ■通貨ペア毎の各種初期値

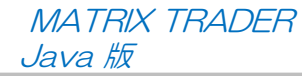

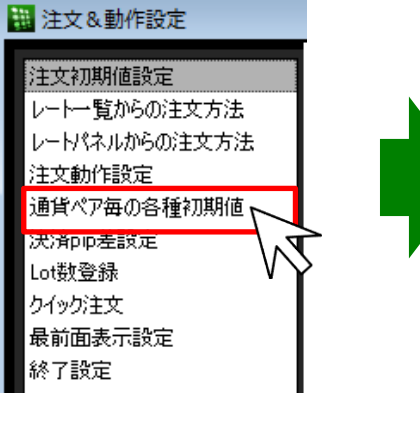

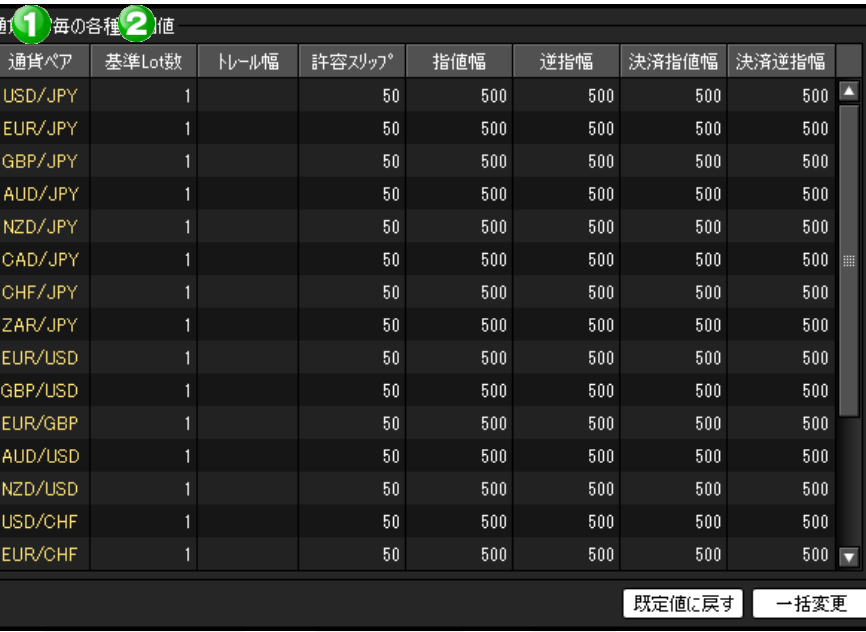

通貨ペア毎に、Lot数や指値幅等の各初期値を設定することができます。

#### ◆設定種類◆

①通貨ペア

各通貨ペア名が表示されます。

②基準**Lot**数

ı

 基準Lot数の初期値をあらかじめ設定できます。 ※ MATRIX TRADERの取引通貨単位は、1Lot=1,000通貨です。 ただし、NOK/JPY及びSEK/JPYは1Lot=10,000通貨となります。 ※ここでの設定は、【レートパネル】・【レート一覧】のLot数設定と連動しています。

#### MATRIX TRADER Java 版

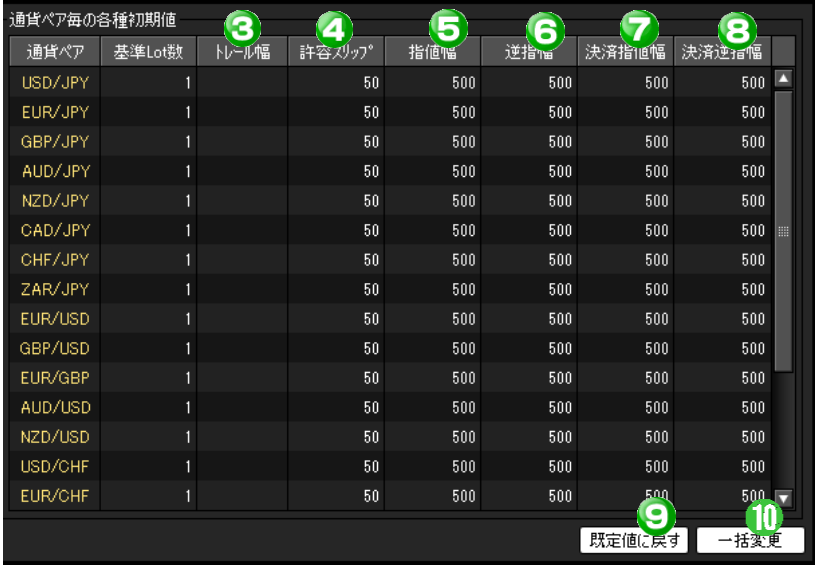

## ⑤指値幅 **/** ⑥逆指幅

新規注文画面における【指値】・【逆指】の初期値を レート差で設定できます。

※値幅の設定は、pip入力となります。

 (例)USD/JPY 指値幅5銭(0.050)……「50」と入力 (例)EUR/USD 50pips(0.00050)……「50」と入力

# ⑦決済指値幅 **/** ⑧決済逆指幅

決済注文画面における【指値】・【逆指】の初期値を レート差で設定できます。

 ※値幅の設定は、pip入力となります。 (例)USD/JPY 指値幅5銭(0.050)……「50」と入力 (例)EUR/USD 50pips(0.00050)……「50」と入力

# ③トレール幅

 トレール注文の値幅の設定ができます。 初期設定では設定されていません。 ※値幅の設定は、レートの表示と同じ入力方法となります。 (例) USD/JPY トレール幅50銭(0.500)…「0.500」と入力

(例) EUR/USD トレール幅 500pips(0.00500)…「0.00500」と入力

# ④許容スリップ

 ストリーミング注文時に適用される設定です。 クリックしたレートから不利な方向に変動した場合、 何pipsまでの変動なら約定させていいか(スリップ)を設定できます。 ※成行注文・指値(逆指)注文・ワンクリック注文では適用されませんのでご注意ください。

※入力方法は、pip入力になります。 (例)USD/JPY 許容スリップ5銭(0.050)……「50」と入力 (例)EUR/USD 許容スリップ50pips(0.00050)……「50」と入力

#### ⑨ 既定値に戻す

各初期値を初期設定の値に戻します。

l

 基準Lot数は1に、トレール幅は0(設定なしの状態)に、許容スリップは50に、 指値幅・逆指幅・決済指値幅・決済逆指幅は500になります。

## ⑩一括変更

 トレール幅を除く各種初期値の設定について、 全通貨ペアに対し一括で変更することができます。

> ※1pipの定義について 当社では対円通貨ペア 1pip=0.001 対円以外 1pip=0.00001 となります。

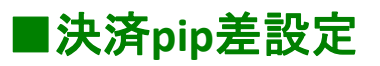

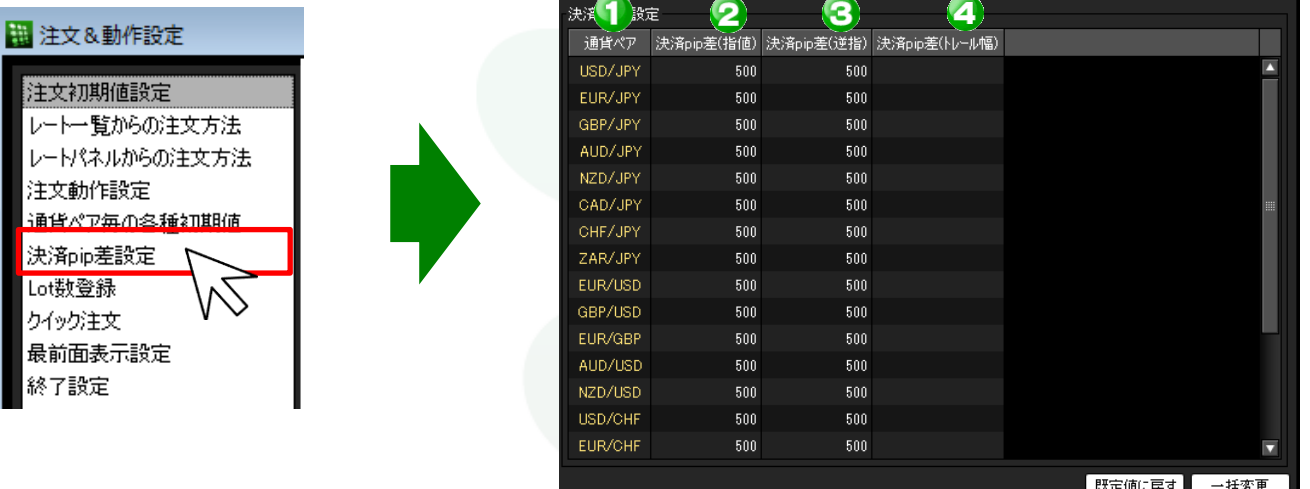

【決済pip差注文】における指値・逆指・トレールの値幅を設定することができます。 ※決済pip差の設定手順[はこちら](http://www.jfx.co.jp/mt_movie_exe/category/a/01.html)

#### ◆設定種類◆

#### ①通貨ペア

各通貨ペア名が表示されます。

#### ②決済**pip**差(指値) **/** ③決済**pip**差(逆指)

決済pip差注文画面における【指値】・【逆指】の初期値を レート差で設定できます。 ※値幅の設定は、pip入力となります。 (例)USD/JPY 指値幅5銭(0.050)……「50」と入力 (例)EUR/USD 50pips(0.00050)……「50」と入力

### ④決済**pip**差(トレール幅)

l

 トレール注文の値幅の設定ができます。 初期設定では設定されていません。 ※値幅の設定は、レートの表示と同じ入力方法となります。 (例) USD/JPY トレール幅50銭(0.500)…「0.500」と入力 (例) EUR/USD トレール幅 500pips(0.00500)…「0.00500」と入力

> ※1pipの定義について 当社では対円通貨ペア 1pip=0.001 対円以外 1pip=0.00001 となります。

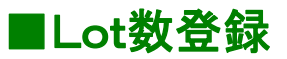

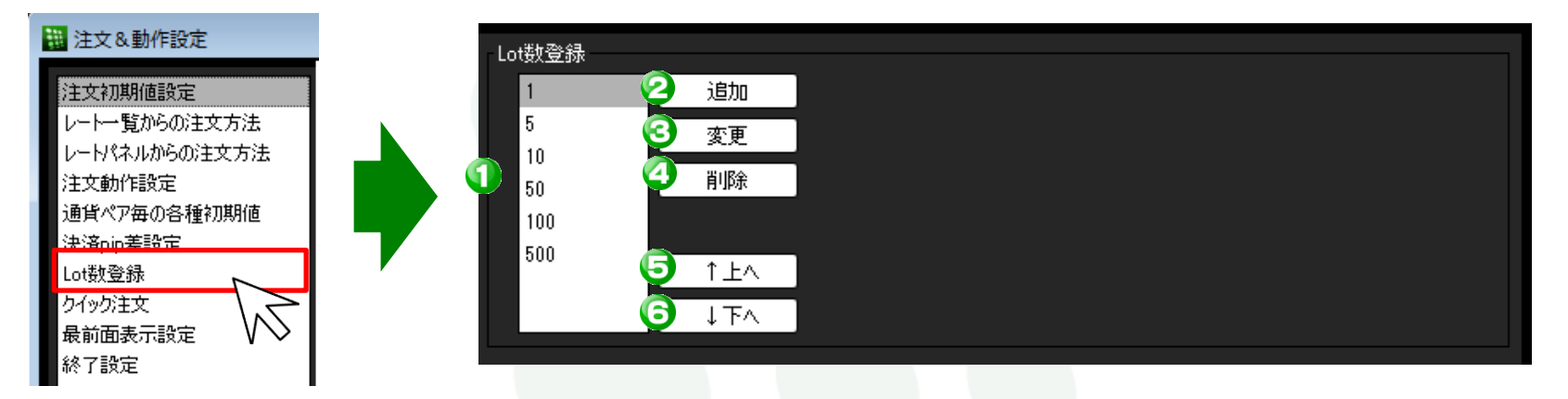

注文画面の【Lot】数入力の補助機能である、プルダウン部分の数値を追加・変更・削除することができます。

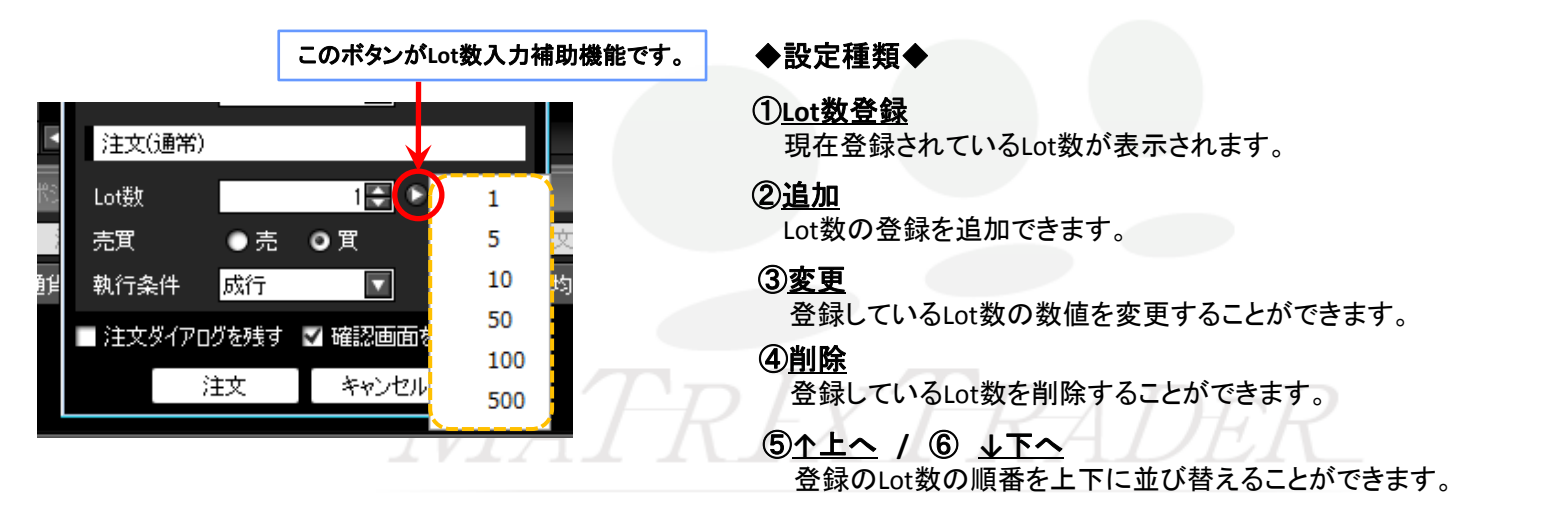

# ■クイック注文

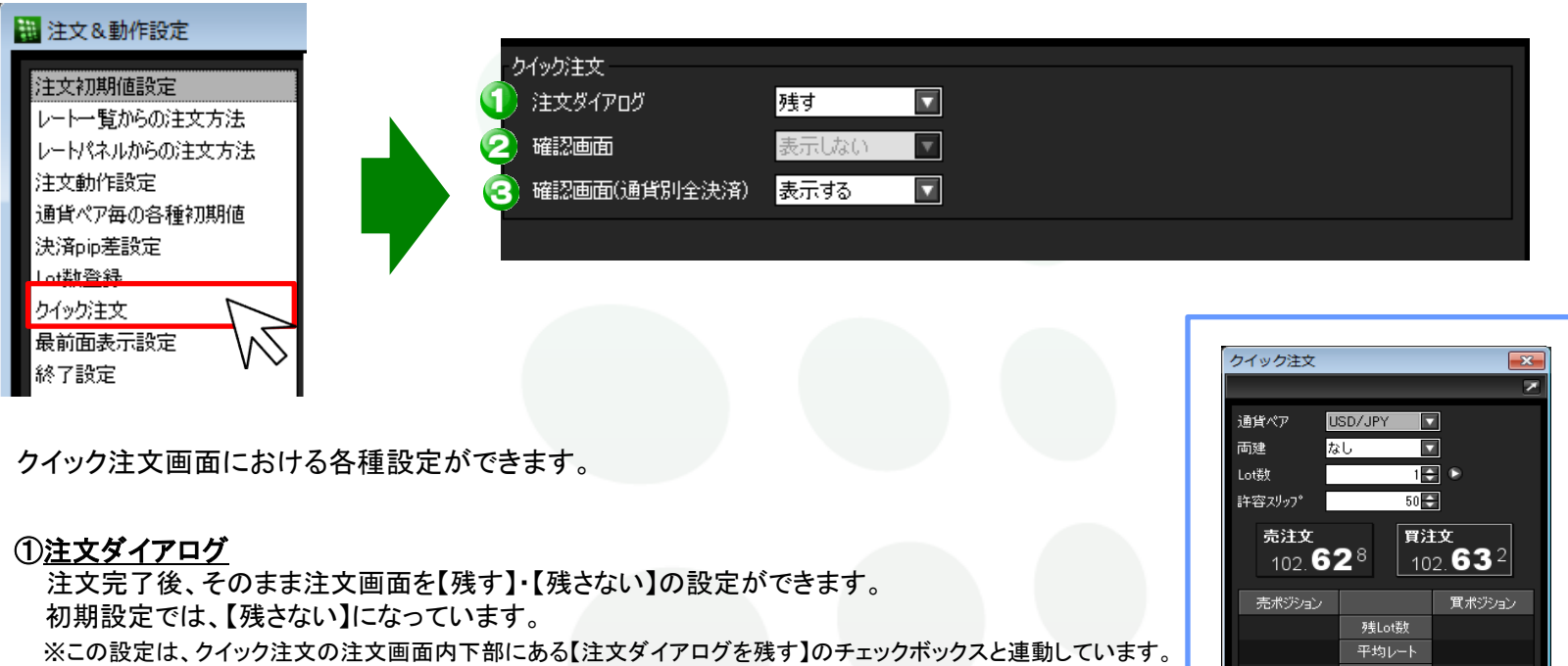

#### ②確認画面

※②の【確認画面】は、【表示しない】設定になっています。 この設定は変更できません。

#### ③確認画面(全決済)

 クイック注文の際の確認画面を【表示する】・【表示しない】の設定ができます。 初期設定では、【表示する】になっています。

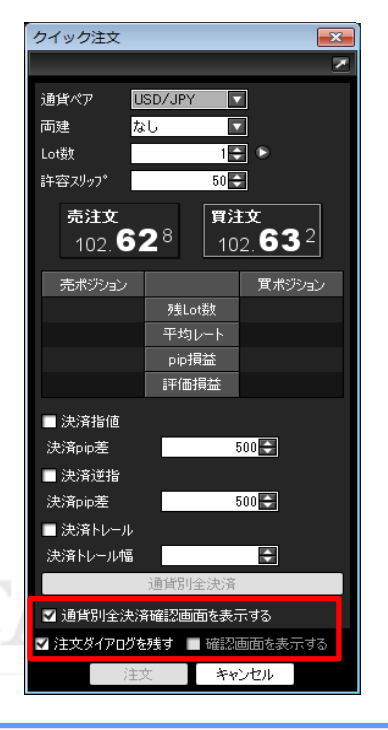

# ■最前面表示設定

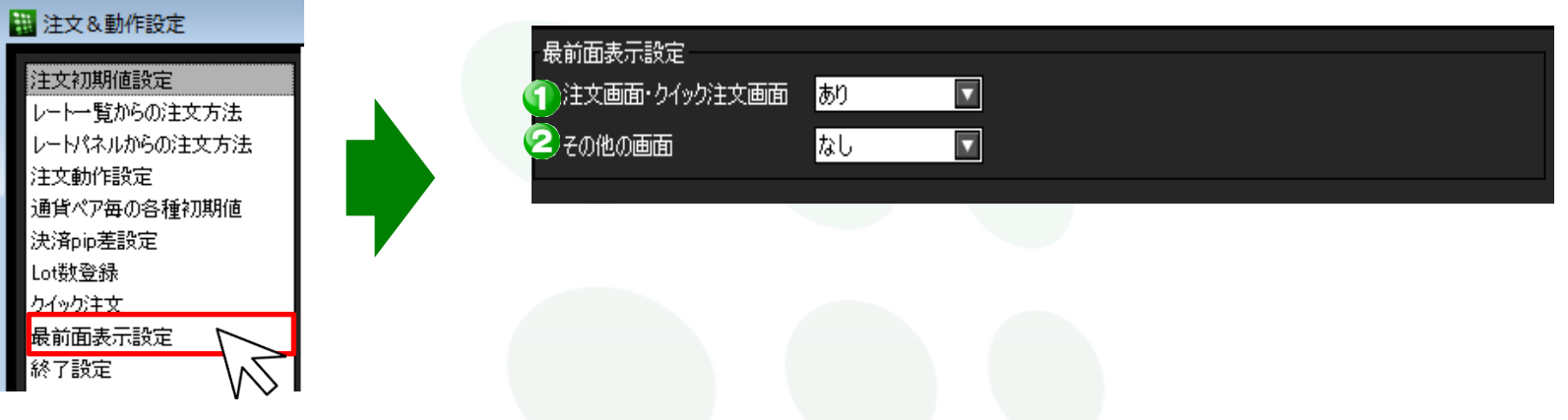

最前面表示の設定ができます。

## 【最前面表示とは?】

各画面を取引画面本体と切り離し独立表示させた後、さらに、パソコン画面の最前面に常に表示させる機能です。

## ◆設定種類◆

#### ①注文画面・クイック注文画面

【注文画面】・【クイック注文画面】の最前面表示について【あり】・【なし】の設定ができます。 初期設定では、【あり】になっています。

### ②その他の画面

【注文画面】・【クイック注文画面】以外の各ウィンドウの最前面表示について【あり】・【なし】の設定ができます。 初期設定では、【なし】になっています。

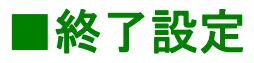

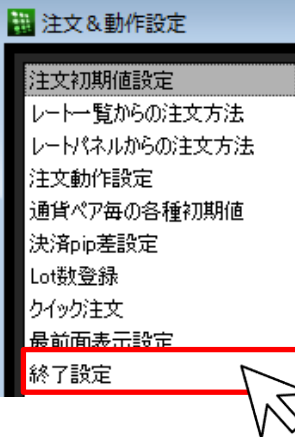

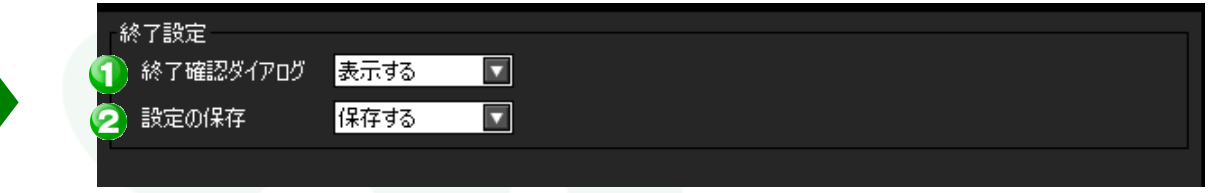

終了時やログアウト時に表示される【確認画面】や【設定の保存】の設定ができます。

### ◆設定種類◆

# ①終了確認ダイアログ

 MATRIX TRADERを終了(ログアウト)する際の確認画面について、 【表示する】・【表示しない】の設定ができます。 初期設定では、【表示する】になっています。

# ②設定の保存

MATRIX TRADERを終了(ログアウト)する際の保存について、 【保存する】・【保存しない】の設定ができます。 初期設定では、【保存する】になっています。

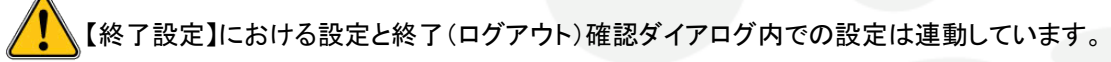

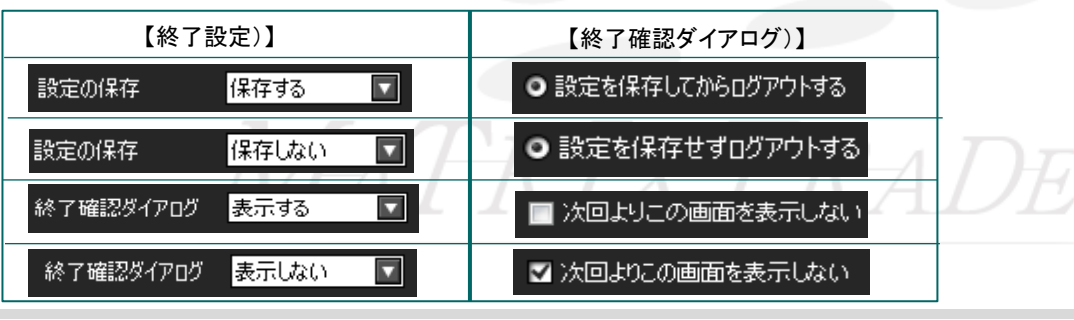

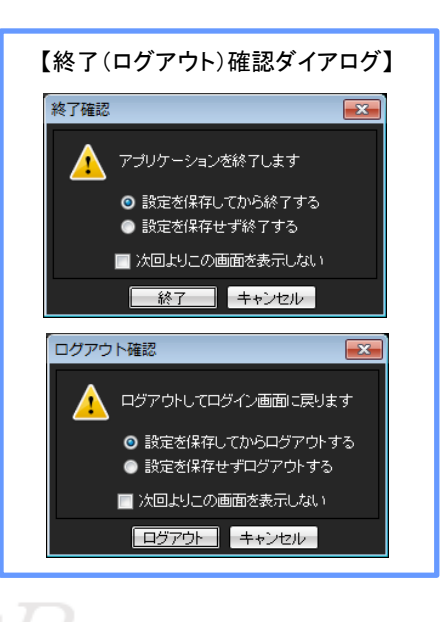